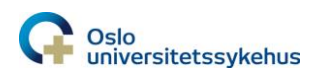

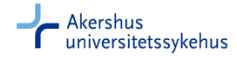

## Installering og tilgang for nye brukere - Thermo Scientific Visionmate ST/SR/HS

**Bestille innstallering av programvare og tilgang til programmet**

- 1. Åpne minSykehuspartner (fra OUS/Ahus/SSHF intranett)
- 2. Velg BAT (Bestille tilgang)
- 3. Søk på VisionMate (her vises søkeresultatet ved OUS)

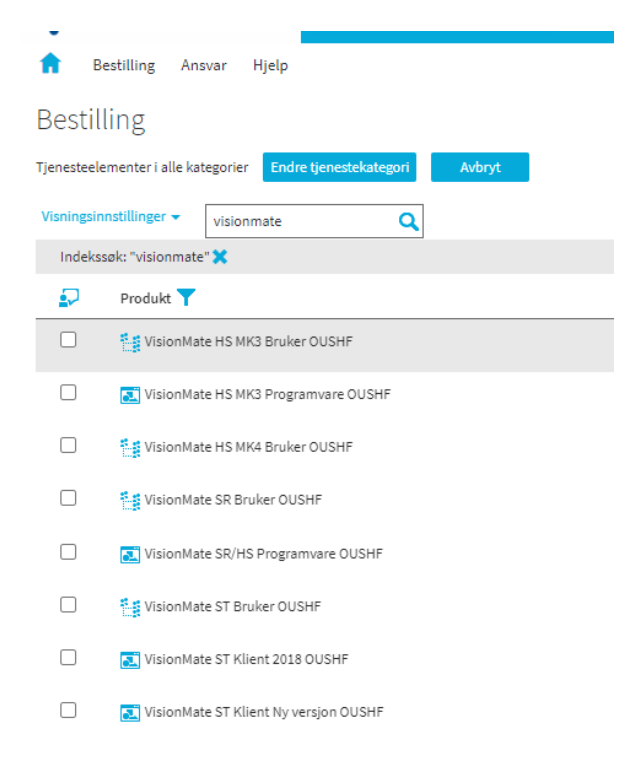

- 4. Første gang man tar i bruk programmet på en PC må installering av programvaren bestilles bestill programvare tilhørende den/de modeller man har:
	- a. Enkeltrørskanner: **VisionMate ST Klient 2018/ST Klient Ny versjon** (Nb! for modeller produsert før 2018 må «ST Klient 2018» bestilles. Kontakt leverandøren om du er usikker på når din modell er produsert)
	- b. Plateskanner: **VisionMate SR/HS Programvare** (SingleRack (lav grå)/HighSpeed MK4 (høy svart, *hvit* innside))
	- c. Plateskanner eldre modell: **VisionMate HS MK3 Programvare** (HighSpeed MK3 (høy svart, *svart* innside))
- 5. Alle brukere må bestille tilgang/snarvei til programvaren, tilhørende korrekt skanner:
	- a. VisionMate ST Bruker
	- b. VisionMate SR Bruker
	- c. VisionMate HS MK3 Bruker
	- d. VisionMate HS MK4 Bruker

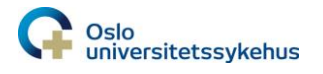

- e. Når tilgang/snarvei er gitt:
	- i. gå inn på Programvaresenteret

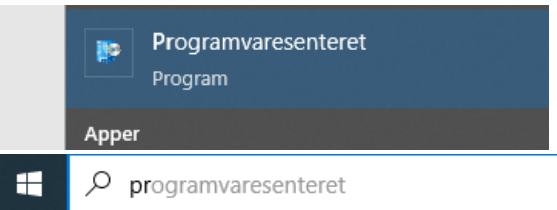

- ii. Finn VisionMate programmet du har bestilt (det kan ta litt tid (time/timer) før programmer dukker opp i Programvaressenteret, oppdater Workspace i mellomtiden og sjekk igjen)
- iii. Trykk på ikonet og så installer
- 6. Dongle, som Sykehuspartner benytter ved installering på pc, medfølger instrumentet. Sørg for å ha denne tilgjengelig når lokal brukerservice SP kommer.

(fortsetter på neste side)

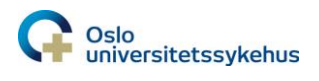

## **Innstillinger før bruk**

## I VisionMate programmet:

- 1. Under Config menyen:
	- a. Show Users, pass på at det er huket av for feltet User Level Admin.

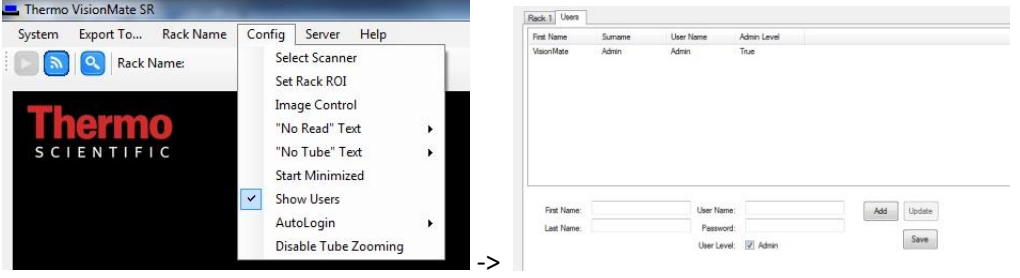

- 2. Alle brukere må logge inn ved hjelp av brukernavn og passord som følger med programvaren a. brukernavn: Admin, passord: Thermo
- 3. Under Rack Name menyen:
	- a. velg Request before scan
- 4. Under fanen XML File/Properties (litt avhengig av programversjon, vil dette se litt ulikt ut):

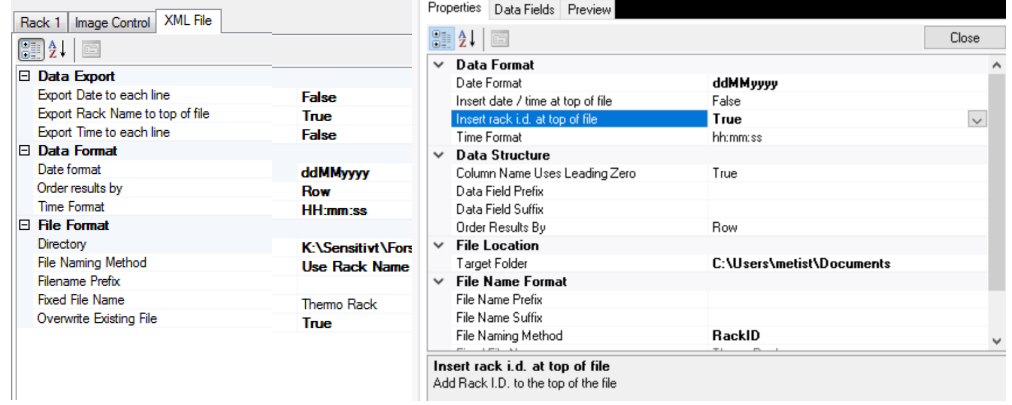

- a. Export Rack Name to top of file/Insert rack id at top of file: True
- b. Order Results by: **Row**. **Dette sikrer at formatet på xml-filen bli korrekt, og at import av barkoder/ posisjonsinformasjon til eBiobank blir korrekt**
- c. Directory/Target Folder: sett inn stien/browse frem til den mappen hvor xml filene skal plasseres. Nb! Dette må være en fellesmappe alle brukerne har tilgang til
- d. File Naming Method: Use Rack Name/RackID
- e. Overwrite Existing File: skal settes til True
- 5. (for den nyeste programvaren) Under Data Fields fanen:
	- a. Kontroller at korrekte felt står under Selected Fields (i korrekt rekkefølge)

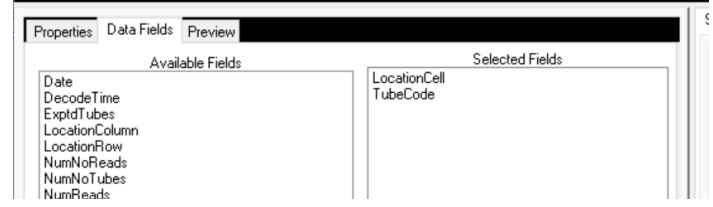

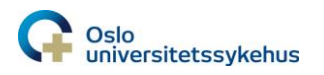

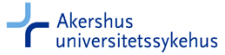

- 6. Første gang man skal benytte nyeste programvare på SR-modellen, må skanneren kalibreres
	- a. Angi antall rør som står i boksen i feltet Exptd Tubes

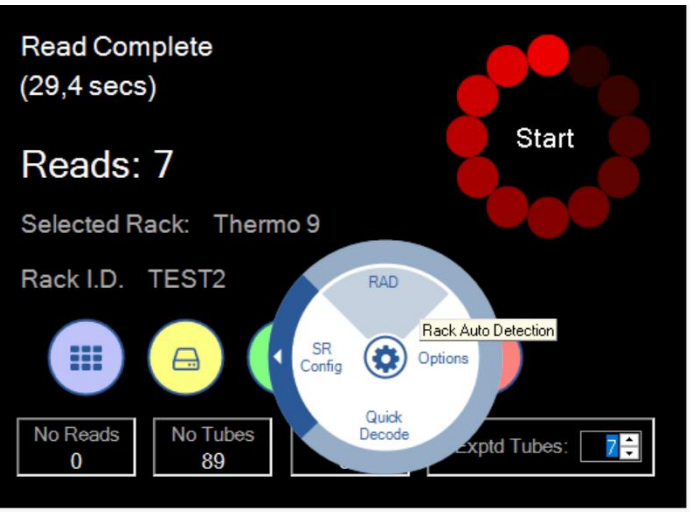

Tips: skulle man trenge hjelp av Sykehuspartner underveis, registrer sak og be om å bli kontaktet av Avdeling Sykehusspesifikke kliniske løsninger/Lab lokal.

I eBiobank:

Les relevante kapitler slik at du er helt sikker på at alt blir korrekt ved opplasting av xml-filer! Det er spesielt viktig ved opplasting av xml-fil når man allokerer/henter inn prøvenes barkoder (Allocate 2D Barcode i Folder)

- 1. Før import/opplasting til eBiobank må xml-filen kontrolleres:
	- a. Sikre at innholdet (barkodene) stemmer med prøvene i boksen som er skannet
		- i. Tips: marker filnavnet, høyreklikk og velg rediger for å åpne xml-filen i Notisblokk
		- ii. Kontakt SP hvis innholdet i xml-fil ikke er korrekt, da må brukeroppsettet/rettigheter gjennomgås
	- b. Barkodene må angis vannrett:

```
i. altså A01, A02, A03, osv:
k?xml version="1.0" encoding="utf-8" standalone="yes"?>
<ThermoRack>
  -<br>-xack_ID>B-00004427</Rack_ID><br>-xDate>20190405</Date>
   <Time>12:04:33</Time>
   <Tubes>
     <Tube>
       <Location>A01</Location>
       <Code>E0000000994</Code>
     </Tube>
     <Tube>
       <Location>A02</Location>
     <code>E0000000995</code></Tube>
     <Tube>
       <Location>A03</Location>
        <Code>E0000000996</Code>
     </Tube>
     </Tube><br><Tube><br><Location>A04</Location><br><<Code>E0000000997</Code>
```
ii. Listes de opp loddrett (A01, B01, C01) må Order Results by settes til Row (se info litt høyere opp). Slett filen og skann boksen på nytt.